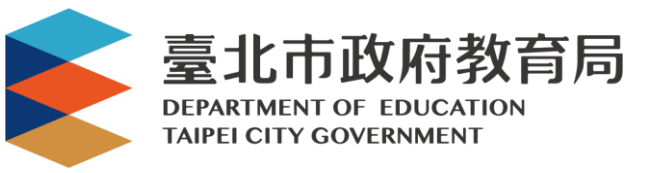

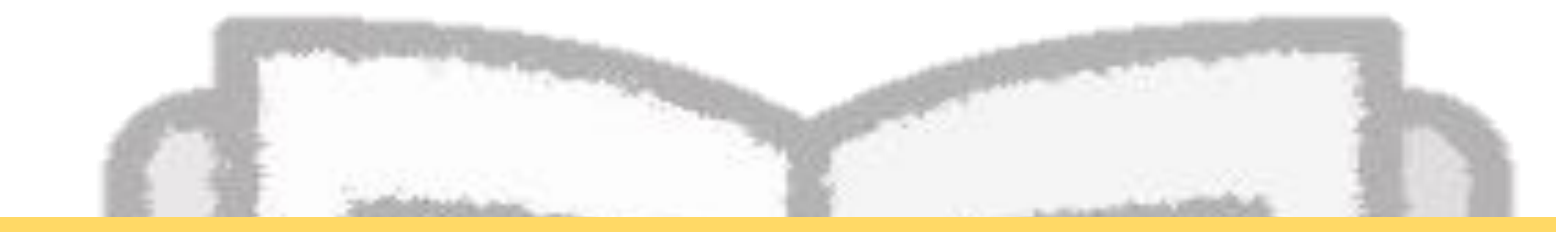

# **酷失寒加入課程、**

# **進入直播教室操作手冊**

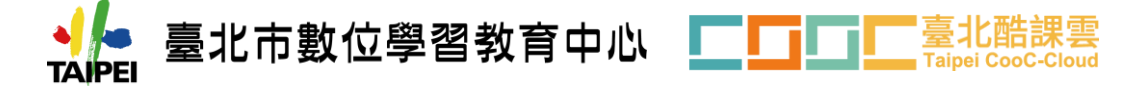

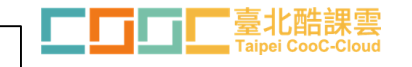

• **打開瀏覽器,搜尋「臺北酷課雲」,或輸入網址:<https://cooc.tp.edu.tw/> (建議使用Google Chrome)**

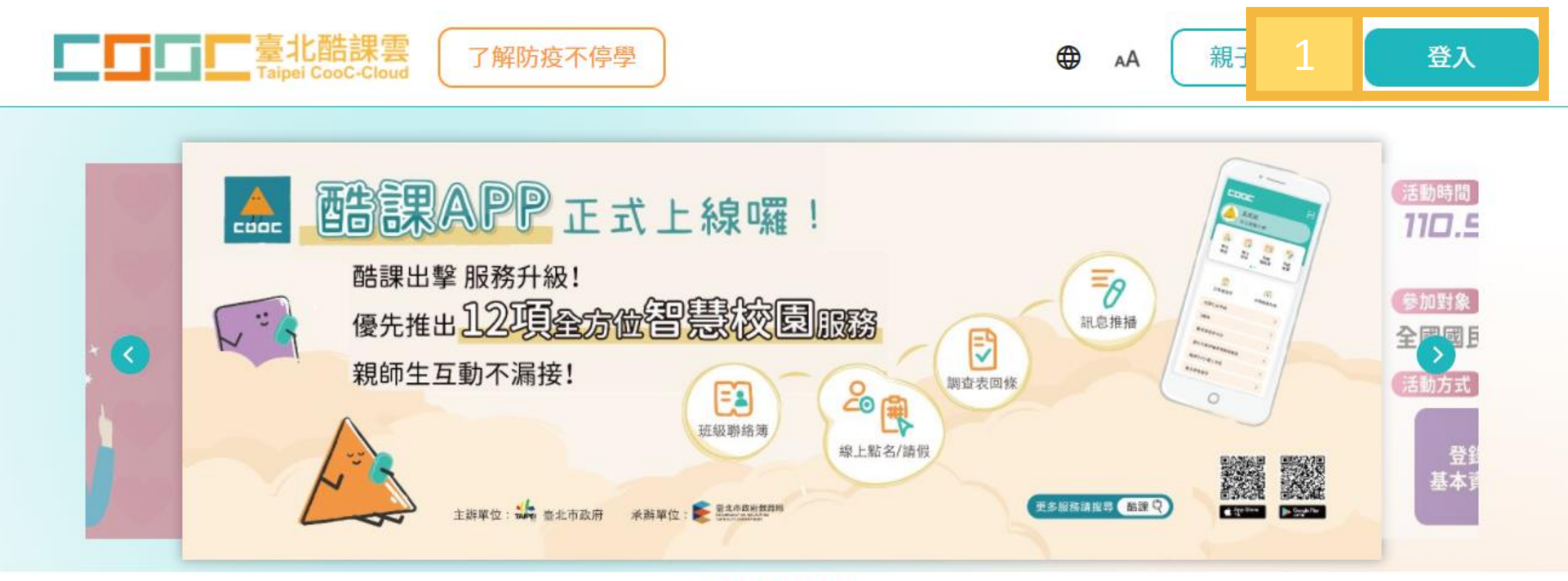

準備一組可用帳號登入,帳號相關問題請洽學校資訊組,或各縣市政府教育局(處)負責教 育雲端帳號之單位

### 外縣市師生請由此登入

1. 教育雲端帳號 非雙北師生,可透過縣市教育 雲端帳號登入,如有帳號問題 請洽所屬學校資訊組。

臺北市校園單一身分驗證入口

尚未有帳號?申請親子綁定

Œ

或選擇其他方式登入 へ

教育雲端帳號

臺北市親師生登入口

新北市教育局單一驗證入口

舊酷課雲帳號 conc

v

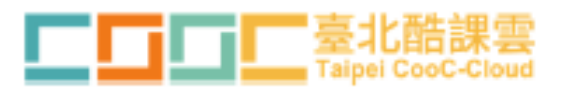

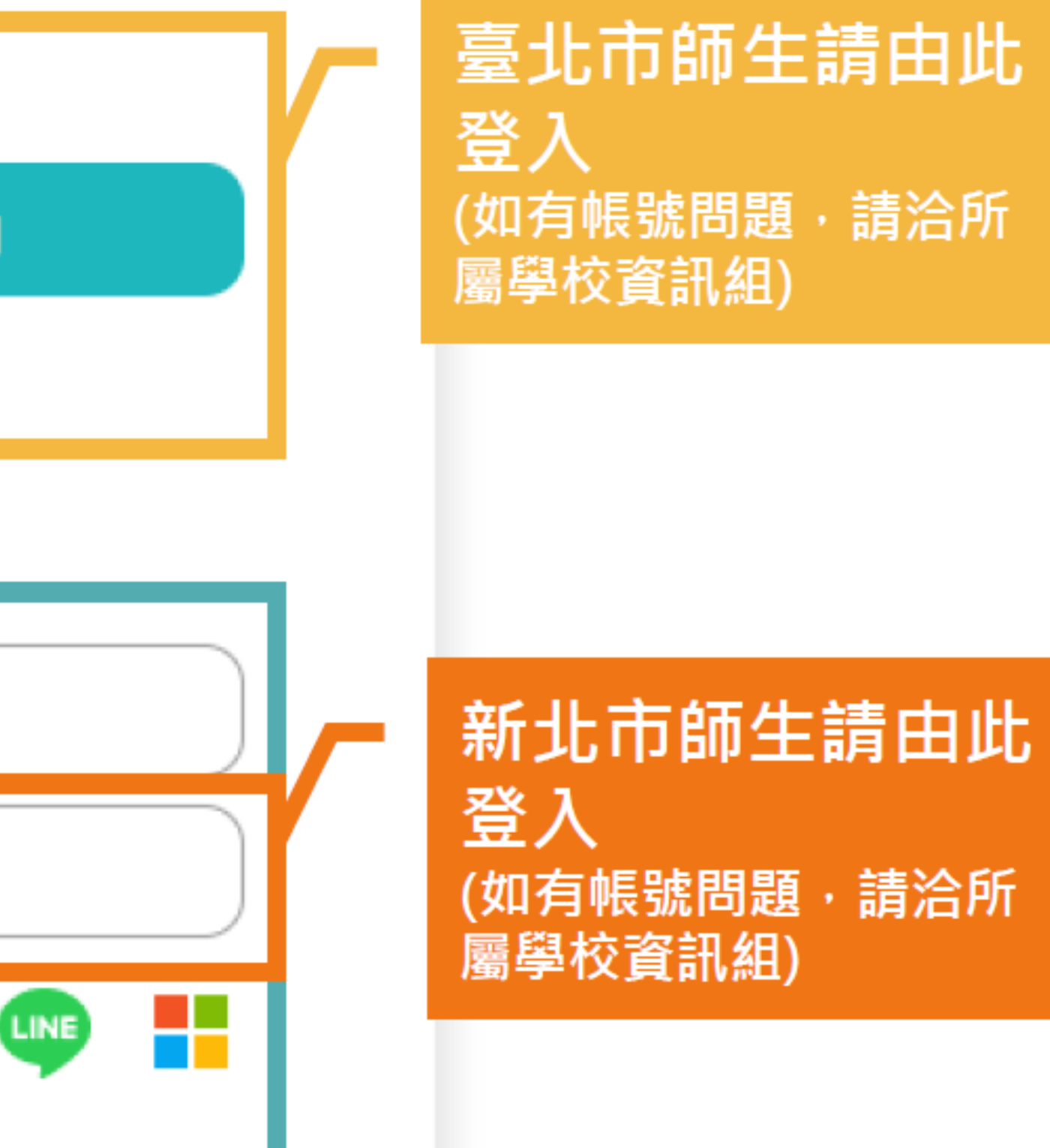

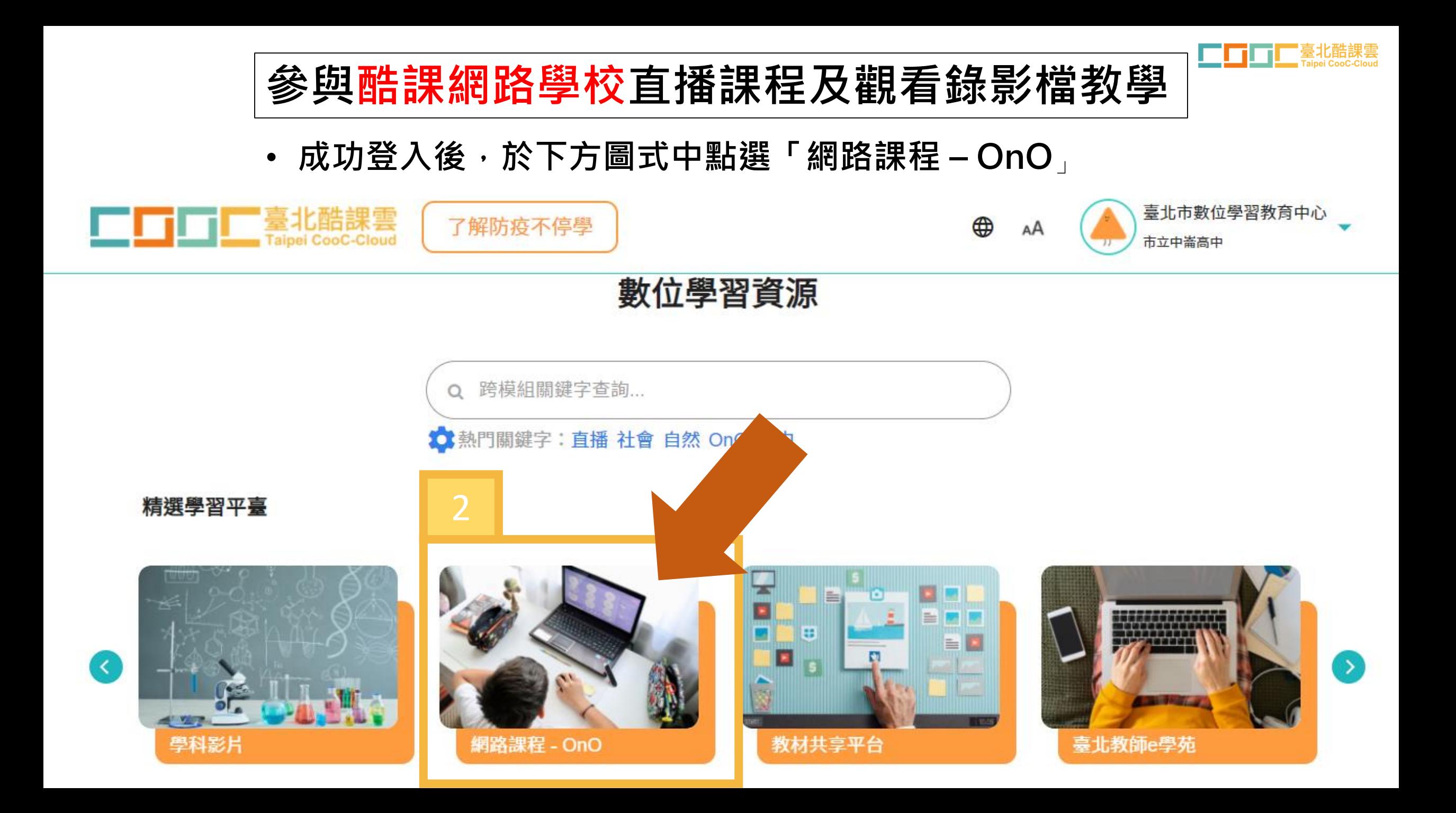

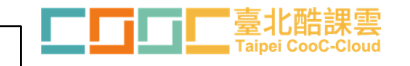

• **接著滾動至下方找到大型考試複習課程,或點選「大學學測」**

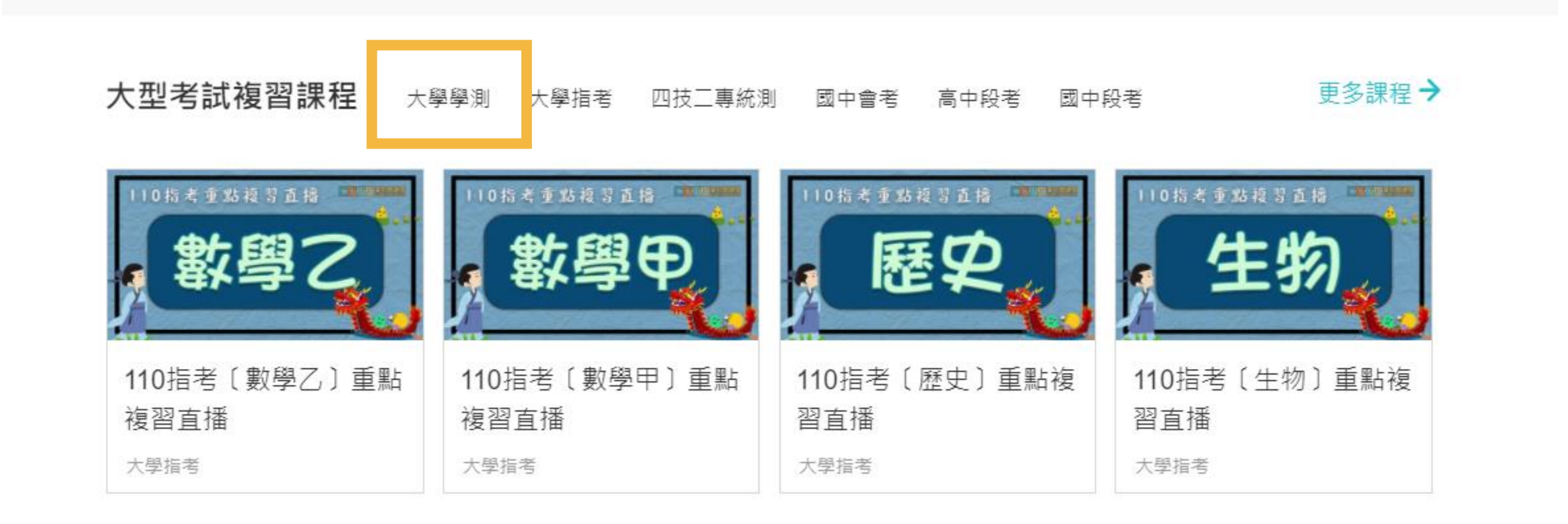

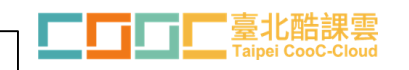

• **進入課程後,在章節下,找到該日的直播教室後點按**

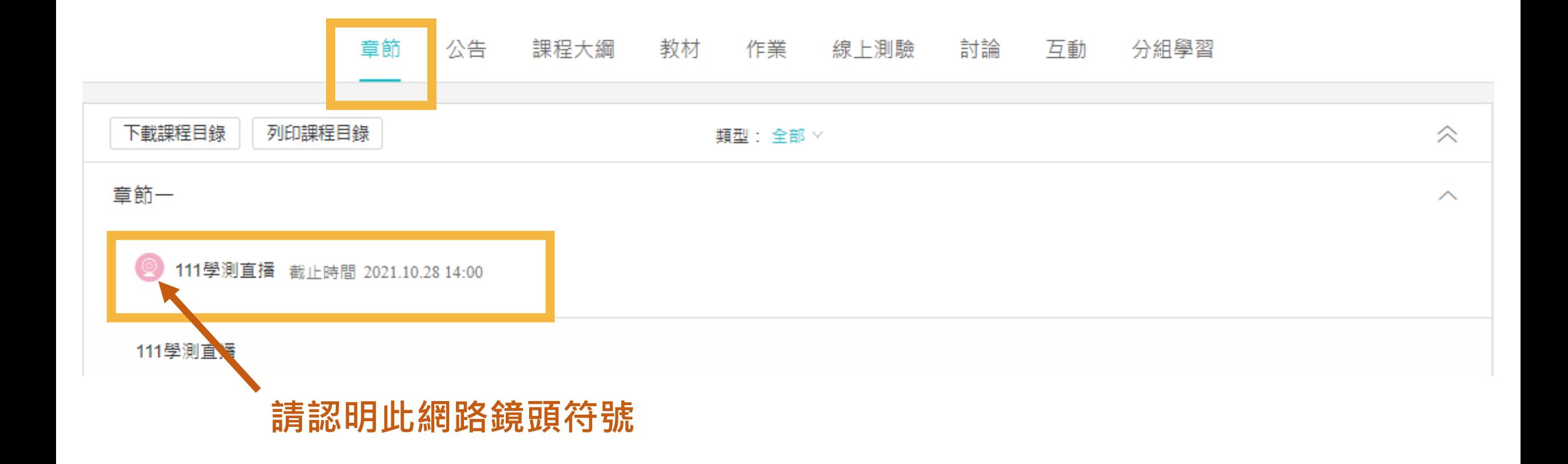

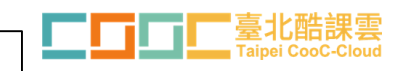

• **課程直播進行時,標題下方會有綠色的「參與Adobe Connect」 字樣,點下該字樣,即可開啟直播教室**

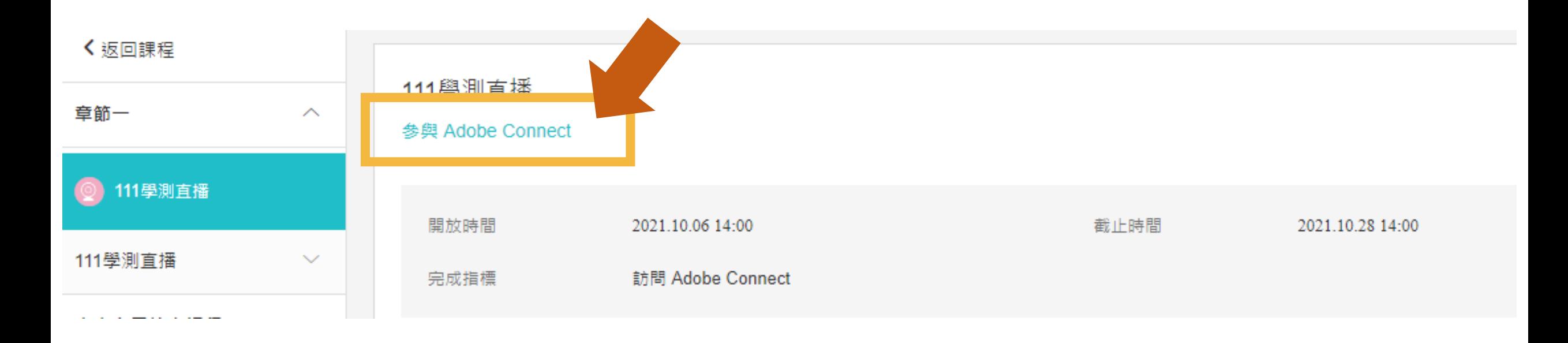

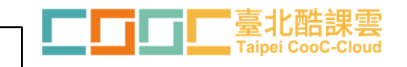

- **首次上課請下載並安裝「Adobe Connect」此應用程式**
- 當出現以下視窗, 即代表成功進入直播教室, 接著就可等待開始上課!

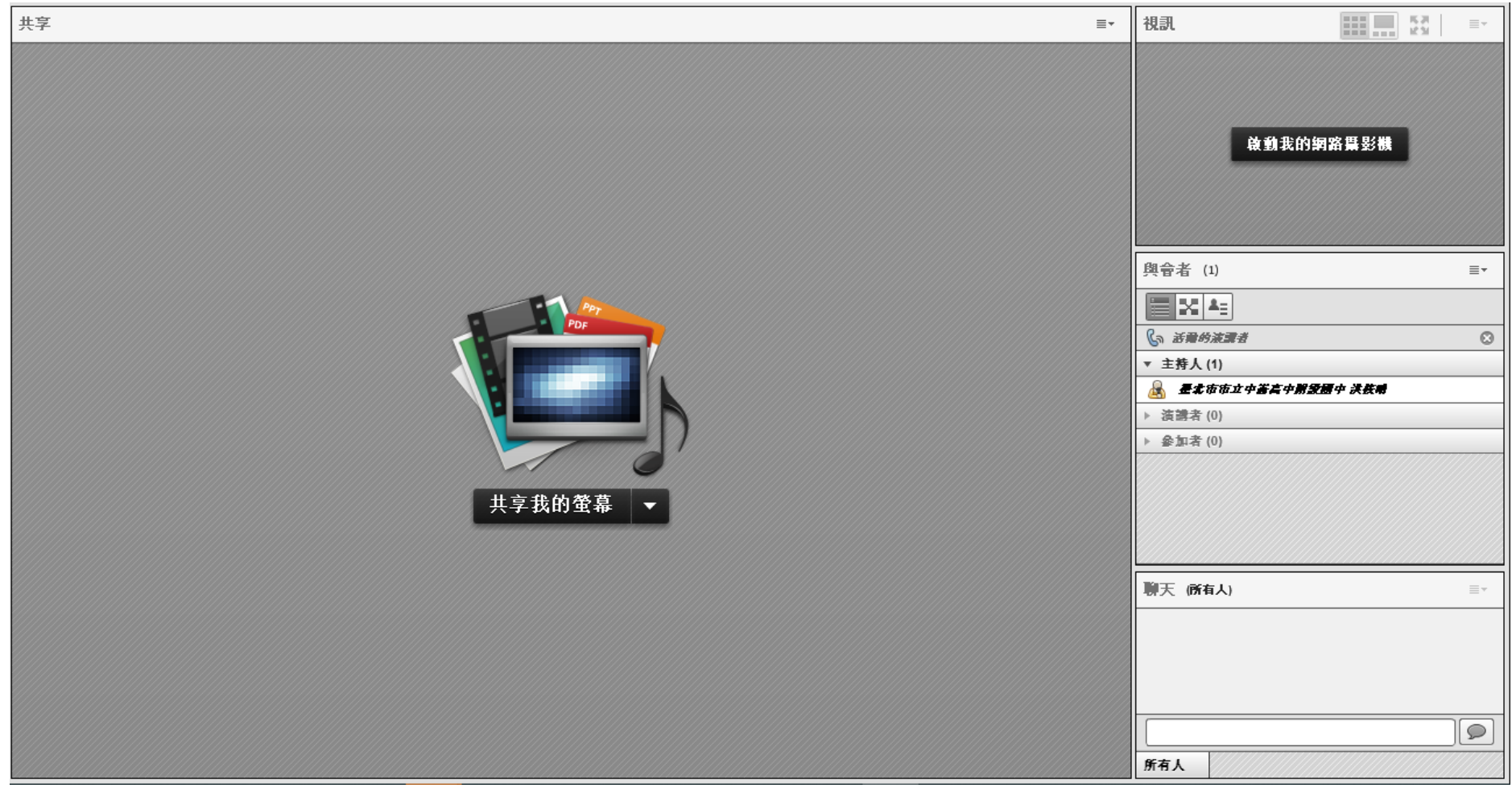

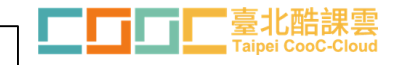

• **直播課程結束後,如需觀看重播影片,請將滑鼠移至畫面右側, 待「 」圖示出現後點選,即可觀看重播影片**

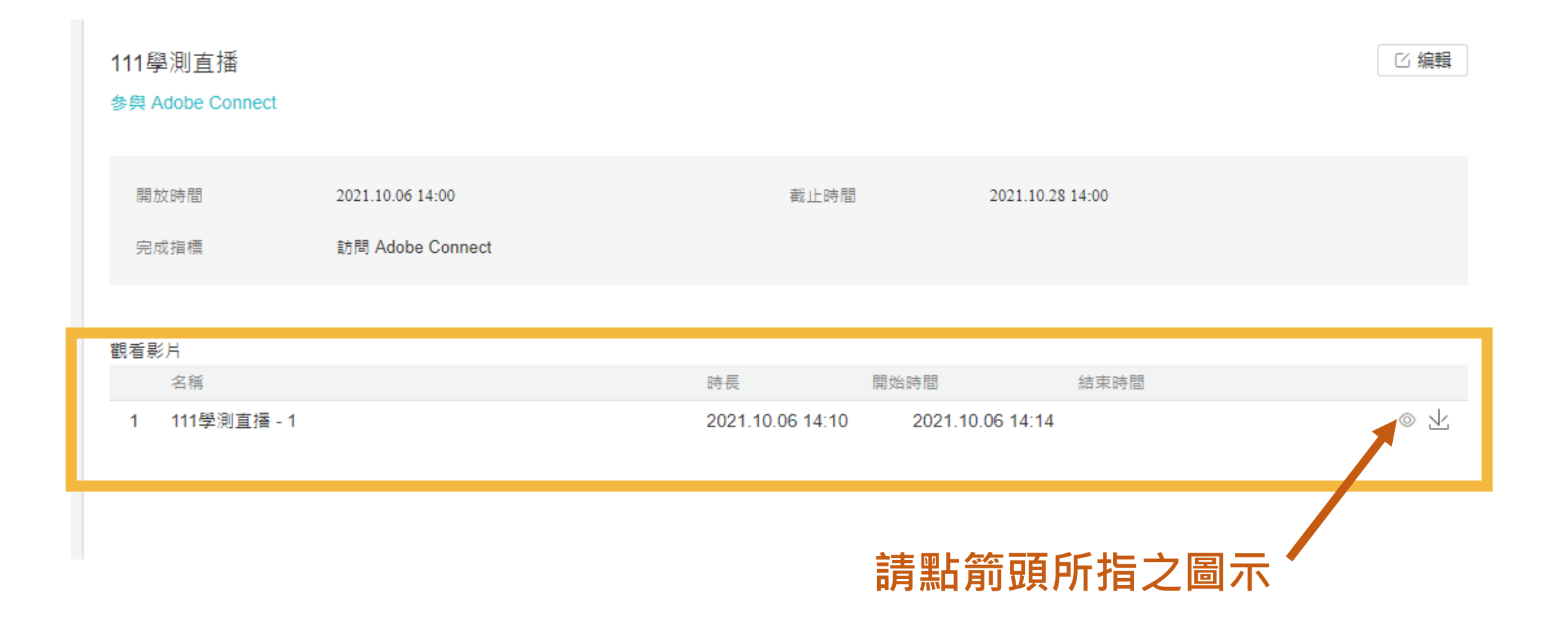